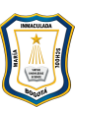

# **INSTRUCTIVO PARA EL ACCESO Y USO DEL PORTAL**

### **ESTIMADOS PADRES DE FAMILIA**

Con el propósito de facilitar el manejo adecuado del PORTAL EDUCATIVO, a continuación se describen los pasos que deben seguir para ingresar y utilizar cada uno de los servicios.

#### **INGRESO AL PORTAL**

Se recomienda usar Preferiblemente el navegador **GOOGLE CHROME**

#### Abra la página **[www.colegiomariainmaculada.edu.co](http://www.colegiomariainmaculada.edu.co/)** a) Haga clic en el enlace superior llamado **Plataforma**

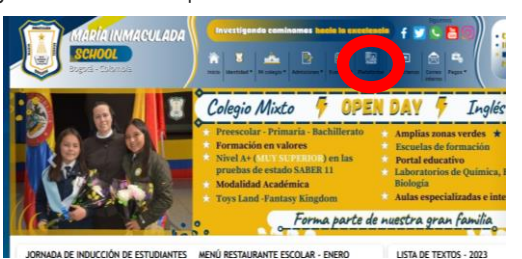

b) El sistema despliega una ventana con cajas para ingresar Usuario y Clave. Asignados el día de la matrícula.

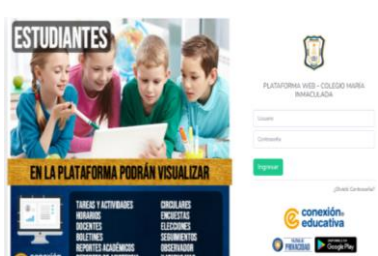

c) Una vez haya ingresado los anteriores datos, haga clic en **INGRESAR.** Al ingresar encontrará la ventana siguiente:

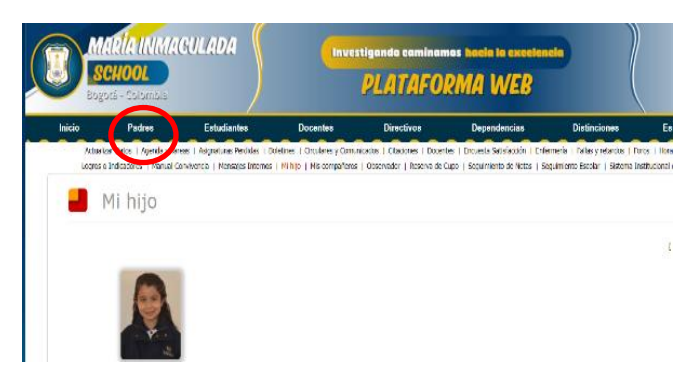

Haga clic en el enlace **PADRES** ubicado en el panel superior. Ahí encuentra todos los vínculos a las cuales tiene acceso y que se explican a continuación.

#### **ACTUALIZAR DATOS**

Información básica del usuario. En este módulo puede realizar actualización de datos como dirección, teléfono, correo entre otros.

#### **AGENDA Y TAREAS**

Información relacionada con actividades, evaluaciones y otros aspectos que envían los diferentes docentes del grupo de su hijo, entre otras.

### **BOLETINES**

### **CLIC SOBRE LA FOTO DE SU HIJO**

Se elige **EL PERIODO**, luego clic en **IR** y así podrá visualizar el boletín. Este reporte solo se visualiza para los padres de familia que se encuentren al día en pagos de pensiones y después de la reunión de padres de familia de cada periodo.

#### **CIRCULARES Y COMUNICADOS**

En este vínculo están las circulares y comunicados enviados por el colegio.

### **CITACIONES**

En este vínculo están las citaciones enviadas por los docentes y directivos del colegio. Siempre se debe hacer clic en el círculo frente a cada citación, para que el colegio tenga el reporte informado que el padre de familia se enteró.

### **DOCENTES**

Nombres de los docentes que dan clase al estudiante con las asignaturas que dictan, el respectivo director de grupo y los horarios de atención a padres de familia.

#### **ENCUESTA SATISFACCIÓN**

En este enlace está la encuesta de satisfacción sobre los servicios que brinda el colegio a los padres de familia. Se activa dos veces por año. Oportunamente se les da a conocer las fechas.

### **ENFERMERÍA**

En este enlace están los registros de asistencia a enfermería del estudiante con información detallada.

### **FALLAS Y RETARDOS**

**Se visualizan dos reportes: Consolidado de fallas y retardos, y fallas por asignatura CLIC SOBRE LA FOTO DE SU HIJO**

Muestra el reporte de inasistencia (fallas y retardos) según el reporte elegido.

### **MENSAJES INTERNOS**

Con el cual podrá tener comunicación con los directivos y docentes. El sistema de mensajes puede ser auditado por las directivas del colegio, por lo tanto no es confidencial. A finales de la semana ya se encontrará habilitada la opción con los docentes.

#### **MI HIJO**

Información básica del estudiante, como: el grupo, el código, la fecha de nacimiento, el teléfono y la información de sus padres o acudientes.

**OBSERVADOR**

.

#### **CLIC SOBRE LA FOTO DE SU HIJO**

En este servicio encuentra la información relacionada con aspectos positivos que se resaltan en el estudiante y los aspectos que se deben mejorar debido al incumplimiento de las normas del Manual de Convivencia

### **RESERVA DE CUPO**

En este enlace se reserva el cupo y se actualiza datos para el año siguiente. Este vínculo se activa generalmente en el mes de noviembre y a través de el se descargan los documentos de matrícula para el año siguiente

### **SEGUIMIENTO DE NOTAS**

### **ELIGE EL PERIODO - CLIC SOBRE LA FOTO DE SU HIJO**

Este es uno de los servicios más importantes que usted como padre tiene a su disposición. Le permite mantener control y seguimiento del proceso académico de su hijo durante el periodo. A medida que los docentes ingresen las notas de acuerdo a los cronogramas, los padres de familia, pueden conocerlas inmediatamente.

#### **SEGUIMIENTO ESCOLAR**

En este enlace están registradas las observaciones académicas y de convivencia que realizan los docentes por asignaturas y los directivos. Al igual que el seguimiento de notas, este reporte le permite mantenerse informado del seguimiento realizado al estudiante diariamente.

## **NOTA:**

Si se presenta alguna duda sobre el manejo del portal o requiere un apoyo personalizado para aprender a emplear este recurso, con gusto puede comunicarse con el Colegio solicitando atención en la oficina de **Coordinación académica**, con mucho gusto atenderemos y resolveremos cualquier inquietud.

#### **MUCHAS GRACIAS.**